## Структура хранения шаблонов этикеток в Mobile SMARTS

Последние изменения: 2024-03-26

У каждой модели принтера свой язык написания этикетки, поэтому этикетки от одного принтера обычно не подходят для другого.

Чтобы избежать путаницы с файлами, все готовые шаблоны этикеток должны храниться в папках с именами, соответствующими моделям принтеров. Имя папки для каждого принтера Вы можете посмотреть в [таблице](https://www.cleverence.ru/support/16578/?cat=850).

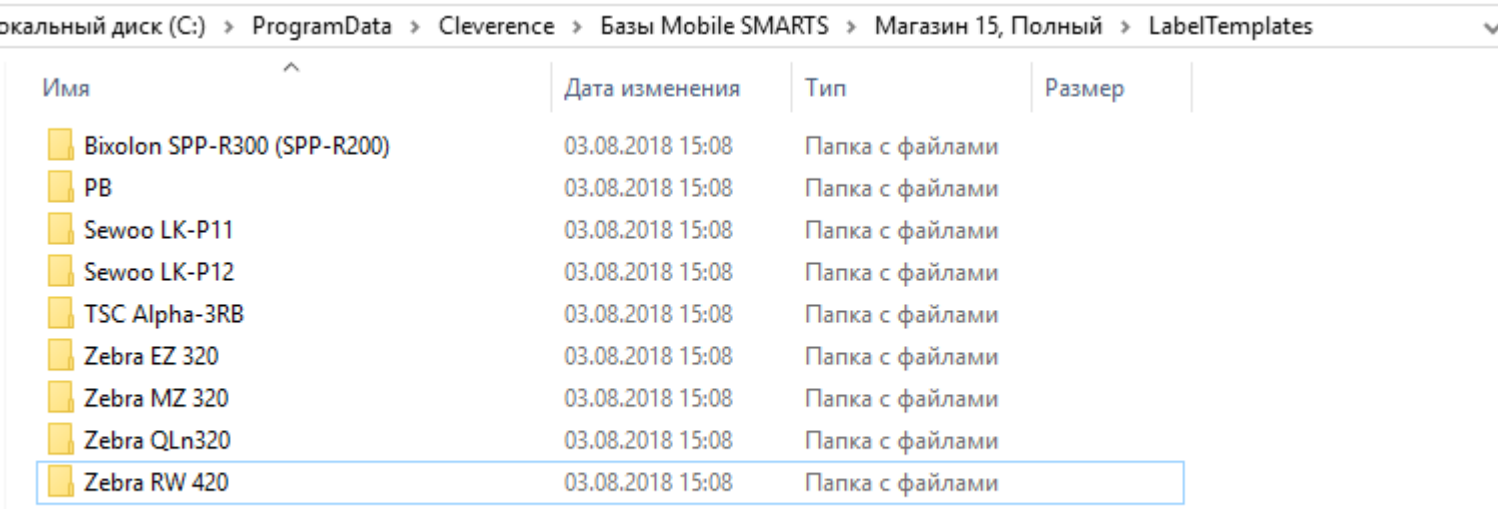

Алгоритм выбора конкретного файла шаблона работает следующим образом:

- 1. В действии печати этикетки указано конкретное имя шаблона для печати, например **«FoodLandscape»**;
- 2. При выборе принтера была явно указана, либо определена автоматически модель принтера, например **«Zebra QLn320»**;
- 3. Программа проверяет, существует ли файл **«Label Templates\Zebra QLn320\FoodLandscape.lbl»**; если файл существует, то именно он используется как шаблон для печати;
- 4. Если на шаге 3 файл не был найден, то проверяется существование файла **«Label Templates\FoodLandscape.lbl»**; если файл существует, то именно он используется как шаблон для печати;
- 5. Если на шагах 3 и 4 шаблон не был найден, то происходит ошибка печати.

Если Вы используете только одну модель принтера и не планируете использовать другие, то можно располагать свои этикетки просто в корне папки **«Label Templates»**.

При прямой печати Mobile SMARTS использует этикетки двух назначений:

**Настроечные этикетки** — используются для того, чтобы первично сконфигурировать принтер, загрузить на него файлы русских шрифтов и так далее;

Такие этикетки для всех поддерживаемых принтеров входят в поставку самой платформы и хранятся по пути **«Папка установки платформы\Label Templates»**, обычно **«c:\Program Files (x86)\Cleverence Soft\Mobile SMARTS\LabelTemplates»**. Имя настроечной этикетки фиксировано: она должна называться **«printer\_setup.lbl»**.

**Пользовательские этикетки** — этикетки с данными, которые

пользователь собственно и собирается печатать;

Такие этикетки следует класть в папку базы «Папка Вашей базы\LabelTemplates».

При обмене данными клиентской программы с ПК этикетки из обеих папок объединяются и загружаются на мобильное устройство.

Настроечная этикетка автоматически отправляется «на печать» один раз, когда пользователь выбирает устройство в действии «Выбор принтера». Её применение достаточно долгий процесс, так как вместе с ней идет также загрузка дополнительных шрифтов, и для некоторых моделей может даже вызывать перезагрузку принтера.

Просмотреть и отредактировать шаблоны этикеток в вашей базе можно прямо через Панель управления.

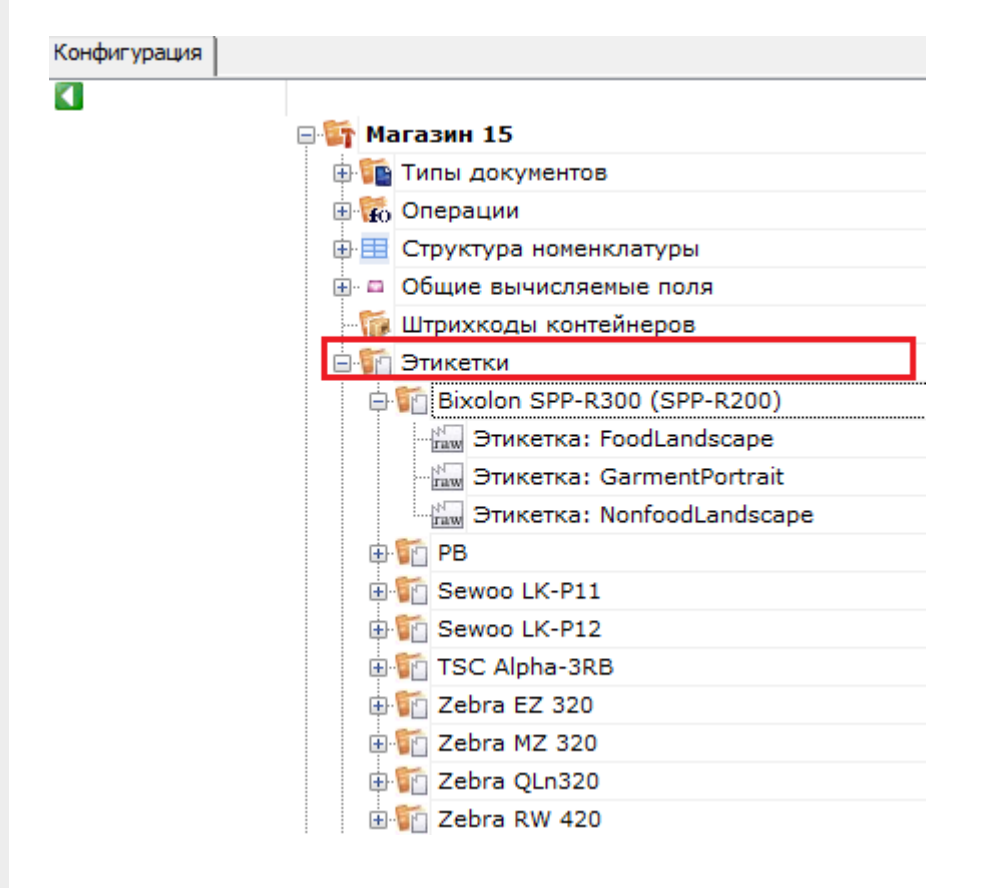

Не нашли что искали?

(?)

Задать вопрос в техническую поддержку